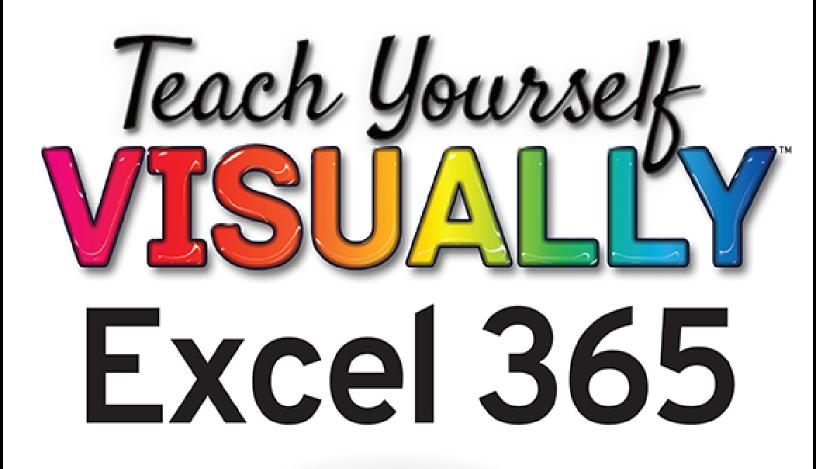

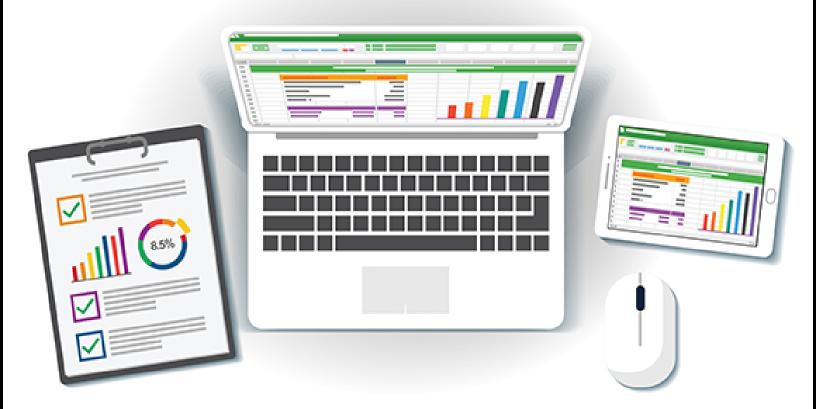

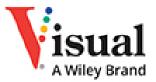

Paul McFedries

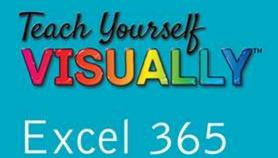

# by Paul McFedries

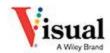

#### **Teach Yourself VISUALLY™ Excel 365**

Copyright  $\ensuremath{\mathbb{C}}$  2023 by John Wiley & Sons, Inc. All rights reserved.

Published by John Wiley & Sons, Inc., Hoboken, New Jersey.

Published simultaneously in Canada and the United Kingdom.

ISBN: 978-1-119-93362-5

ISBN: 978-1-119-93363-2 (ebk.)

ISBN: 978-1-119-93364-9 (ebk.)

No part of this publication may be reproduced, stored in a retrieval system, or transmitted in any form or by any means, electronic, mechanical, photocopying, recording, scanning, or otherwise, except as permitted under Section 107 or 108 of the 1976 United States Copyright Act, without either the prior written permission of the Publisher, or authorization through payment of the appropriate percopy fee to the Copyright Clearance Center, Inc., 222 Rosewood Drive, Danvers, MA 01923, (978) 750-8400, fax (978) 750-4470, or on the web at www.copyright.com. Requests to the Publisher for permission should be addressed to the Permissions Department, John Wiley & Sons, Inc., 111 River Street, Hoboken, NJ 07030, (201) 748-6011, fax (201) 748-6008, or online at www.wiley.com/go/permission.

**Trademarks:** Wiley, the Wiley logo, Visual, the Visual logo, Teach Yourself VISUALLY, Read Less - Learn More and related trade dress are trademarks or registered trademarks of John Wiley & Sons, Inc. and/or its affiliates.

Excel 365 is a trademark of Microsoft Corporation. All other trademarks are the property of their respective owners. John Wiley & Sons, Inc. is not associated with any product or vendor mentioned in this book.

Limit of Liability/Disclaimer of Warranty: While the publisher and author have used their best efforts in preparing this book, they make no representations or warranties with respect to the accuracy or completeness of the contents of this book and specifically disclaim any implied warranties of merchantability or fitness for a particular purpose. No warranty may be created or extended by sales representatives or written sales materials. The advice and strategies contained herein may not be suitable for your situation. You should consult with a professional where appropriate. Further, readers should be aware that websites listed in this work may have changed or disappeared between when this work was written and when it is read. Neither the publisher nor authors shall be liable for any loss of profit or any other commercial damages, including but not limited to special, incidental, consequential, or other damages.

For general information on our other products and services or for technical support, please contact our Customer Care Department within the United States at (800) 762-2974, outside the United States at (317) 572-3993 or fax (317) 572-4002.

If you believe you've found a mistake in this book, please bring it to our attention by emailing our reader support team at <u>wileysupport@wiley.com</u> with the subject line "Possible Book Errata Submission."

Wiley also publishes its books in a variety of electronic formats. Some content that appears in print may not be

available in electronic formats. For more information about Wiley products, visit our web site at <u>www.wiley.com</u>.

#### Library of Congress Control Number: 2022939049

Cover images: © 200degrees/Getty Images; Screenshot Courtesy of Paul McFedries

Cover design: Wiley

# **About the Author**

**Paul McFedries** is a full-time technical writer. He has been authoring computer books since 1991 and has more than 100 books to his credit. Paul's books have sold more than 4 million copies worldwide. These books include the Wiley titles *Teach Yourself VISUALLY Microsoft 365, Teach Yourself VISUALLY Microsoft Windows 11, Microsoft Excel All-in-One For Dummies,* and *Microsoft Excel Data Analysis For Dummies, Fifth Edition.* Paul invites you to drop by his personal website at www.paulmcfedries.com or follow him on Twitter @paulmcf or on Facebook at www.facebook.com/PaulMcFedries.

# **Authors' Acknowledgments**

It goes without saying that writers focus on text, and I certainly enjoyed focusing on the text that you will read in this book. However, this book is more than just the usual collection of words and phrases designed to educate and stimulate the mind. A quick thumb through the pages will show you that this book is also chock-full of treats for the eye, including copious screenshots, beautiful colors, and sharp fonts. Those sure make for a beautiful book, and that beauty comes from a lot of hard work by the production team at Straive. Of course, what you read in this book must also be accurate, logically presented, and free of errors. Ensuring all of this was an excellent group of editors that I got to work with directly, including project manager Lynn Northrup, technical editor Joyce Nielsen, content refinement specialist Archana Pragash, copyeditor Elizabeth Welch, and managing editor Christine O'Connor. Thanks to all of you for your exceptional competence and hard work. Thanks, as well, to associate publisher Jim Minatel for asking me to write this book.

# How to Use This Book

# **Who This Book Is For**

This book is for the reader who has never used this particular technology or software application. It is also for readers who want to expand their knowledge.

# **The Conventions in This Book**

# 1 Steps

This book uses a step-by-step format to guide you easily through each task. **Numbered steps** are actions you must do; **bulleted steps** clarify a point, step, or optional feature; and **indented steps** give you the result.

# 2 Notes

Notes give additional information — special conditions that may occur during an operation, a situation that you want to avoid, or a cross-reference to a related area of the book.

# Icons and Buttons

Icons and buttons show you exactly what you need to click to perform a step.

4 Tips

Tips offer additional information, including warnings and shortcuts.

# 6 Bold

**Bold** type shows command names, options, and text or numbers you must type.

# **6** Italics

Italic type introduces and defines a new term.

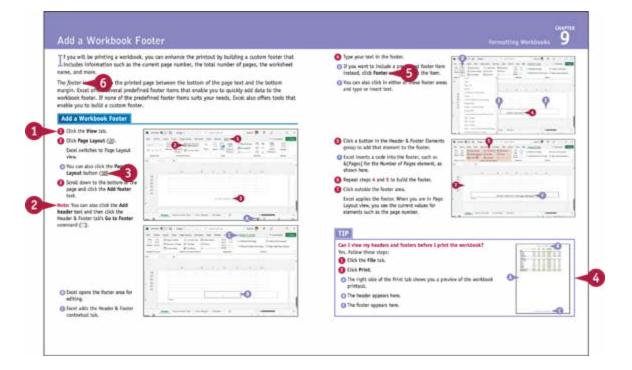

# Teach Yourself VISUALLY™ Excel 365

# **Table of Contents**

#### <u>Cover</u>

**<u>Title Page</u>** 

#### **Copyright**

#### **Chapter 1: Getting Started with Excel**

<u>Getting to Know Excel</u> <u>Start Excel on the Desktop</u> <u>Navigate to Excel for the Web</u>

Tour the Excel Window

Work with the Excel Ribbon

#### **Chapter 2: Entering Data**

Learning the Layout of a Worksheet Understanding the Types of Data You Can Use Enter Text into a Cell Enter a Number into a Cell Enter a Date or Time into a Cell Edit Cell Data Delete Data from a Cell

#### **Chapter 3: Working with Ranges**

Select a Range Fill a Range with the Same Data Fill a Range with a Series of Values Flash Fill a Range Move or Copy a Range Insert a Row or Column

Insert a Cell or Range

Delete Data from a Range

Delete a Range

Hide a Row or Column

Freeze Rows or Columns

Merge Two or More Cells

#### **Chapter 4: Working with Range Names**

<u>Understanding the Benefits of Using Range Names</u> <u>Define a Range Name</u>

Using Worksheet Text to Define a Range Name

Navigate a Workbook Using Range Names

Change a Range Name

Delete a Range Name

#### **Chapter 5: Formatting Excel Ranges**

Change the Font and Font Size

Apply Font Effects

Change the Font Color

Align Text Within a Cell

Center Text Across Multiple Columns

Rotate Text Within a Cell

Add a Background Color to a Range

Apply a Number Format

Change the Number of Decimal Places Displayed

Apply a Conditional Format to a Range

Apply a Style to a Range

Change the Column Width

Change the Row Height

Wrap Text Within a Cell

Add Borders to a Range

Copy Formatting from One Cell to Another

#### **Chapter 6: Building Formulas**

**Understanding Excel Formulas** 

Build a Formula

**Understanding Excel Functions** 

Add a Function to a Formula

Add a Range of Numbers

Build an AutoSum Formula

Add a Range Name to a Formula

Reference Another Worksheet Range in a Formula

Move or Copy a Formula

Switch to Absolute Cell References

Troubleshoot Formula Errors

#### **Chapter 7: Manipulating Worksheets**

Navigate a Worksheet Rename a Worksheet Create a New Worksheet Move a Worksheet Copy a Worksheet Delete a Worksheet Zoom In on or Out of a Worksheet Split a Worksheet into Two Panes Hide and Unhide a Worksheet **Chapter 8: Dealing with Workbooks** 

Create a New Blank Workbook

Create a New Workbook from a Template

Save a Workbook

Open a Workbook

Find Text in a Workbook

Replace Text in a Workbook

#### **Chapter 9: Formatting Workbooks**

Modify the Workbook Colors

Set the Workbook Fonts

Choose Workbook Effects

<u>Apply a Workbook Theme</u> <u>Add a Workbook Header</u> <u>Add a Workbook Footer</u>

#### **Chapter 10: Importing Data into Excel**

Understanding External Data Import Data from an Access Table Import Data from a Word Table Import Data from a Text File Import Data from a Web Page Import Data from an XML File Refresh Imported Data Separate Cell Text into Columns

#### **Chapter 11: Working with Tables**

- Understanding Tables
- Get to Know Table Features
- Convert a Range to a Table
- Select Table Data
- Insert a Table Row
- Insert a Table Column
- Delete a Table Row
- Delete a Table Column
- Add a Column Subtotal
- Convert a Table to a Range
- <u>Apply a Table Style</u>

#### **Chapter 12: Analyzing with PivotTables**

Understanding PivotTables Explore PivotTable Features Build a PivotTable from an Excel Range or Table Refresh PivotTable Data Add Multiple Fields to the Row or Column Area Add Multiple Fields to the Data Area Move a Field to a Different Area Group PivotTable Values

<u>Apply a PivotTable Filter</u>

#### **Chapter 13: Analyzing Data**

Sort a Range or Table

Filter a Range or Table

Set Data Validation Rules

Create a Data Table

Summarize Data with Subtotals

Group Related Data

Analyze Data with Goal Seek

Highlight Cells That Meet Some Criteria

Highlight the Top or Bottom Values in a Range

Analyze Cell Values with Data Bars

Analyze Cell Values with Color Scales

Analyze Cell Values with Icon Sets

#### **Chapter 14: Visualizing Data with Charts**

Examine Chart Elements

Understanding Chart Types

Create a Chart

Create a Recommended Chart

Add Chart Titles

Add Data Labels

Position the Chart Legend

**Display Chart Gridlines** 

Display a Data Table

Change the Chart Layout and Style

Select a Different Chart Type

Change the Chart Source Data

Move or Resize a Chart

#### **Chapter 15: Adding Worksheet Graphics**

Draw a Shape Insert an Online Image Insert a Photo from Your PC Insert a SmartArt Graphic Move or Resize a Graphic Format a Picture

#### **Chapter 16: Collaborating with Others**

Add a Comment to a CellProtect a Worksheet's DataProtect a Workbook's StructureSave a Workbook to Your OneDriveSend a Workbook as an Email AttachmentSave Excel Data as a Web PageMake a Workbook Compatible with Earlier Versions of ExcelMark Up a Worksheet with Digital InkCollaborate on a Workbook Online

#### <u>Index</u>

**End User License Agreement** 

# **CHAPTER 1**

# **Getting Started with Excel**

You use Microsoft Excel to create *spreadsheets*, which are documents that enable you to manipulate numbers and formulas to quickly create powerful mathematical, financial, and statistical models. In this chapter you get some background about Excel, learn how to access the desktop and online versions of the program, and take a tour of the program's features.

|            |                                                                                                    | Excel                                                                                           | Paul McFedries      | 9      | Ð                          | R                        | ?        |            | 0     |
|------------|----------------------------------------------------------------------------------------------------|-------------------------------------------------------------------------------------------------|---------------------|--------|----------------------------|--------------------------|----------|------------|-------|
| Excel      | Good afternoon                                                                                                    |                                                                                                 |                     |        |                            |                          |          |            |       |
| G)<br>Home | ✓ New                                                                                                    |                                                                                                 |                     |        |                            |                          | . Seiter | -          | 1     |
|            | Blank workbook                                                                                                    | Personal monthly budget                                                                         | Loan amortization s | schedu | le                         | We                       | 22       | re schedu  |       |
|            |                                                                                                    |                                                                                                 |                     |        |                            |                          | INVO:    | re templat | ies / |
| 🗁<br>Open  | P Search Recent Pinned Shared wi                                                                                                    | th Me                                                                                           |                     |        | Date n                     | nodified                 |          |            |       |
|            | Recent Pinned Shared wi                                                                                                    |                                                                                                 |                     |        |                            | nodified<br>day at 30    | 89 PM    |            |       |
|            | Recent Pinned Shared wi                                                                                                    | s + Workbooks + TrV Excel 365                                                                   |                     |        | Vester                     |                          |          |            |       |
|            | Recent         Pinned         Shared wi           Image: Sales By Division         Paul M's OneDrive - Document           Image: Sales Sales         2022 Sales                                                                                                    | s = Workbooks = TVV Excel 365<br>s = Workbooks = TVV Excel 365                                  |                     |        | Vester                     | day at 30                | 8 PM     |            |       |
|            | Recent         Pinned         Shared with           Image: Sales By Division         Paul M's OneDrive - Document           Image: Paul M's OneDrive - Document           Image: Paul M's OneDrive - Document           Image: Paul M's OneDrive - Document           Image: Paul M's OneDrive - Document           Image: Paul M's OneDrive - Document           Image: Accounts Receivable | s = Workbooks = TVV Excel 365<br>s = Workbooks = TVV Excel 365<br>s = Workbooks = TVV Excel 365 |                     |        | Vester<br>Vester<br>Vester | day at 3.0<br>day at 3.0 | 8 PM     |            |       |

<u>Getting to Know Excel</u> <u>Start Excel on the Desktop</u> <u>Navigate to Excel for the Web</u> Tour the Excel Window Work with the Excel Ribbon

# **Getting to Know Excel**

**Build a Spreadsheet** 

Working with Excel involves two basic tasks: building a spreadsheet and then manipulating the data on the spreadsheet. Building a spreadsheet involves adding data such as numbers and text, creating formulas that run calculations, and adding functions that perform specific tasks. Manipulating spreadsheet data involves calculating totals, adding data series, organizing data into tables, and visualizing data with charts.

This section gives you an overview of these tasks. You learn about each task in greater detail as you work through the book.

| Add Da | ata         |          |           |          |    |
|--------|-------------|----------|-----------|----------|----|
| A      | В           | С        | D         | E        |    |
| 1 Expe | ense Budget | Calculat | ion - 1st | t Quart  | er |
| 2      |             |          |           |          |    |
| 3      |             | January  | February  | March    |    |
| 4      | Advertising | \$4,600  | \$4,200   | \$5,200  |    |
| 5      | Rent        | \$2,100  | \$2,100   | \$2,100  |    |
| 6      | Supplies    | \$1,300  | \$1,200   | \$1,400  |    |
| 7      | Salaries    | \$16,000 | \$16,000  | \$16,500 |    |
| 8      | Utilities   | \$500    | \$600     | \$600    |    |

You can insert numbers, text, and other characters into any cell in the spreadsheet. Click the cell that you want to work with and then type your data. Your typing appears in the cell that you selected, as well as in the formula bar, which is the large text box above the column letters. When you are done, press Enter. To edit existing cell data, click the cell and then edit the text in the formula bar.

#### Add a Formula

| В | 3 ~      | $(\times \checkmark f_x)$ =B | 1 - B2 |
|---|----------|------------------------------|--------|
|   | А        | В                            | С      |
| 1 | Sales    | \$453,700                    |        |
| 2 | Expenses | \$303,500                    |        |
| 3 | Profit   | \$150,200                    |        |
| 4 |          |                              |        |
| 5 |          |                              |        |

A *formula* is a collection of numbers, cell addresses, and mathematical operators that performs a calculation. In Excel, you enter a formula in a cell by typing an equal sign (=) and then the formula text. For example, the formula =B1 – B2 subtracts the value in cell B2 from the value in cell B1.

#### **Add a Function**

| Insert Function                                                                                                    | ?  | ×          |
|----------------------------------------------------------------------------------------------------|----|------------|
| Search for a function:                                                                                                    |    |            |
| Type a brief description of what you want to do and then click Go                                                                                                    |    | <u>G</u> o |
| Or select a category: Statistical                                                                                                    |    |            |
| Select a functio <u>n</u> :                                                                                                    |    |            |
| AVEDEV<br>AVERAGE<br>AVERAGEA<br>AVERAGEIF<br>AVERAGEIFS<br>BETA.DIST<br>BETA.INV<br>AVERAGE(number1,number2,)<br>Returns the average (arithmetic mean) of its arguments, which<br>numbers or names, arrays, or references that contain numbers |    | -  <br>e   |
| Help on this function OK                                                                                                    | Ca | ancel      |

A *function* is a predefined formula that performs a specific task. For example, the AVERAGE function calculates the average of a list of numbers, and the PMT function calculates a loan or mortgage payment. You can use functions on their own, preceded by =, or as part of a larger formula. Click **Insert Function** ( $f_{R}$ ) to see a list of the available functions.

### **Manipulate Data**

| Ca  | alcula | te Totals Q  | uickly                |           |          |   |
|-----|--------|--------------|-----------------------|-----------|----------|---|
| - 1 | А      | В            | С                     | D         | E        |   |
| 1   | Expe   | nse Budget C | alculati              | ion - 1st | t Quart  | e |
| 2   |        |              |                       |           |          |   |
| 3   |        |              | January               | February  | March    |   |
| 4   |        | Advertising  | \$4,600               | \$4,200   | \$5,200  |   |
| 5   |        | Rent         | \$2,100               | \$2,100   | \$2,100  |   |
| 6   |        | Supplies     | \$1,300               | \$1,200   | \$1,400  |   |
| 7   |        | Salaries     | \$16,000              | \$16,000  | \$16,500 |   |
| 8   |        | Utilities    | \$500                 | \$600     | \$600    |   |
| 9   |        | TOTAL        | =SUM( <mark>C4</mark> | :C8)      |          |   |
| 10  |        |              |                       |           |          |   |

If you just need a quick sum of a list of numbers, click a cell below the numbers and then click the **Sum** button ( $\Sigma$ ), which is available in the Home tab of the Excel Ribbon. You can also select the cells that you want to sum, and their total appears in the status bar.

#### **Fill a Series**

|    | A         | В       | С |
|----|-----------|---------|---|
| 1  | January   |         |   |
| 2  | February  |         |   |
| 3  | March     |         |   |
| 4  | April     |         |   |
| 5  | May       |         |   |
| 6  | June      |         |   |
| 7  | July      |         |   |
| 8  | August    |         |   |
| 9  | September | October |   |
| 10 | October   | October |   |
| 11 |           |         |   |

Excel enables you to save time by completing a series of values automatically. For example, if you need to enter the numbers 1 to 100 in consecutive cells, you can enter just the first few numbers, select the cells, and then click and drag the lower-right corner to fill in the rest of the numbers. With Excel you can also fill in dates, as well as the names for weekdays and months.

#### **Manage Tables**

|                    | Account  | Invoice  | Invoice    |            |
|--------------------|----------|----------|------------|------------|
| Account Name 💌     | Number 💌 | Number 💌 | Amount 💌   | Due Date 💌 |
| Door Stoppers Ltd. | 01-0045  | 117328   | \$58.50    | 2/2/2023   |
| Door Stoppers Ltd. | 01-0045  | 117319   | \$78.85    | 1/16/2023  |
| Door Stoppers Ltd. | 01-0045  | 117324   | \$101.01   | 1/26/2023  |
| Door Stoppers Ltd. | 01-0045  | 117333   | \$1,685.74 | 2/11/2023  |
| Chimera Illusions  | 02-0200  | 117334   | \$303.65   | 2/12/2023  |
| Chimera Illusions  | 02-0200  | 117350   | \$456.21   | 3/15/2023  |
| Chimera Illusions  | 02-0200  | 117345   | \$588.88   | 3/6/2023   |

The row-and-column format of a spreadsheet makes Excel suitable for simple databases called *tables*. Each column

becomes a field in the table, and each row is a record. You can sort the records, filter the records to show only certain values, and add subtotals.

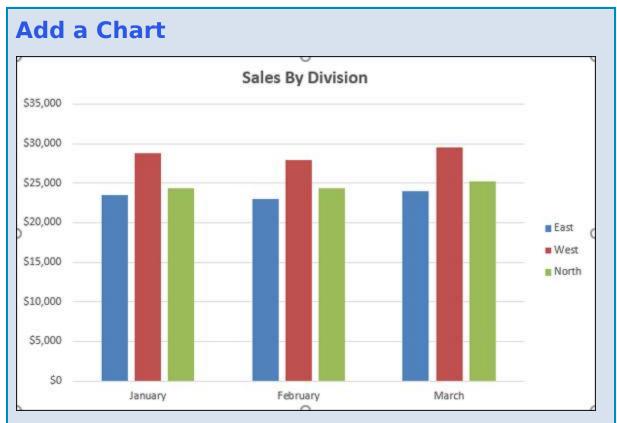

A *chart* is a graphic representation of spreadsheet data. As the data in the spreadsheet changes, the chart automatically changes to reflect the new numbers. Excel offers a wide variety of charts, including bar charts, line charts, and pie charts.

# **Start Excel on the Desktop**

Before you can perform tasks such as adding data and building formulas, you must first start the desktop version of Excel. This brings the Excel window onto the Windows desktop, and you can then begin using the program. In this section, you learn how to start Excel in Windows 11, but the steps are similar if you are using Windows 10.

This task assumes that you have already installed Excel 365 on your computer. If you prefer to use Excel on the web, see the next section, "<u>Navigate to Excel for the Web</u>."

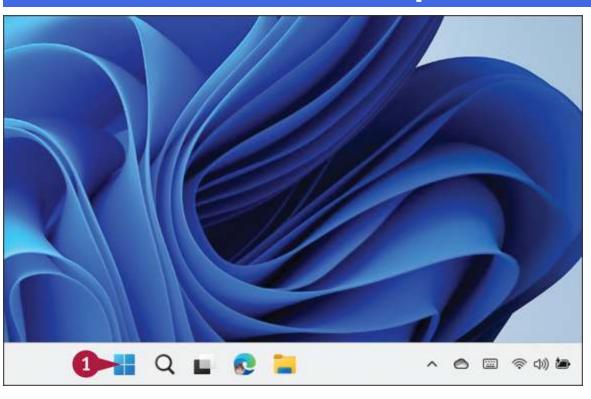

### **Start Excel on the Desktop**

🚺 Click Start (🖶).

| Pinned          |        |          |            |         | All apps > |
|-----------------|--------|----------|------------|---------|------------|
| rinned          |        |          |            |         | An apps    |
|                 | w      | x        | 2 🔹        |         |            |
| Edge            | Word   | Excel    | PowerPoint | Mail    | Calendar   |
|                 |        | 0        | 0          | ۵       | 16         |
| Microsoft Store | Photos | Settings | Office     | Xbox    | Solitaire  |
| N               | ~      |          | P          | ¥       | Ø          |
| Netflix         | To Do  | News     | PicsArt    | Twitter | Instagram  |

The Start menu appears.

2 Click Excel.

The Microsoft Excel window appears on the desktop.

Note: Click Blank workbook to open a new Excel file.

# Navigate to Excel for the Web

If you want to work with Excel online instead of on the desktop, you need to know how to use your web browser to navigate to the Excel for the web version of the program.

With your Microsoft 365 subscription, you get access to both the desktop and online versions of each app, including Excel. This book uses the desktop version of Excel for its example screens. Fortunately, Excel for the web uses the same layout as the desktop version and offers mostly the same features, so everything you learn in this book applies to Excel for the web.

| Pinned          |              |            |            |                         | All apps 🔿 |
|-----------------|--------------|------------|------------|-------------------------|------------|
| Edge            | Word         | Excel      | PowerPoint | Mail                    | Calenda    |
|                 |              | <b>(</b> ) | 0          | ۵                       | Ľ.         |
| Microsoft Store | Photos       | Settings   | Office     | xbox                    | Solitaire  |
| Netflix         | To Do        | News       | FiciArt    | Twitter                 | Instagran  |
| Recomment       | ONAL         |            |            | s By Division           | More >     |
| 2022<br>37m     | Sales<br>ago |            |            | ounts Receivable<br>ago |            |
| Paul Paul       | м            |            |            |                         | Ċ          |

### Navigate to Excel for the Web

1 Click Start.

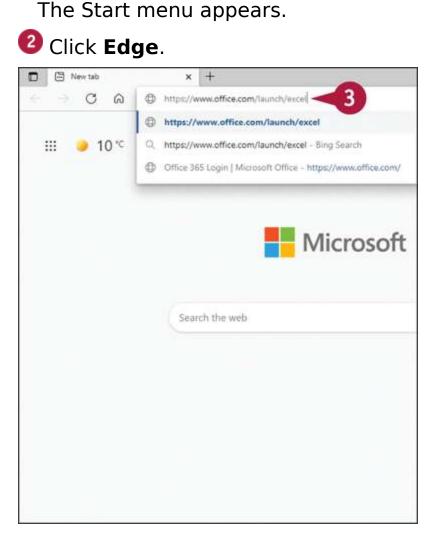

If you have Edge pinned to the Windows taskbar, click the Edge icon ( ) instead of following steps 1 and 2.

The Microsoft Edge web browser window appears.

**Note:** If you prefer to use a different web browser, start that browser instead of Edge.

In the address bar, type <u>www.office.com/launch/excel</u> and press <u>Enter</u>.

If prompted, enter your Microsoft 365 username and password (not shown).

The Excel for the web app appears.

Note: Click New blank workbook to open a new Excel file.

# **Tour the Excel Window**

To get up to speed quickly with Excel, it helps to understand the various elements of the Excel window. These include standard window elements such as the title bar, window controls, and status bar; Office-specific elements such as the Ribbon and File tab; and Excel-specific elements such as the worksheet.

If you are using Excel for the web, note that the window you see is nearly identical to the Excel desktop window. The main exception is that, by default, Excel for the web displays a simplified version of the Ribbon.

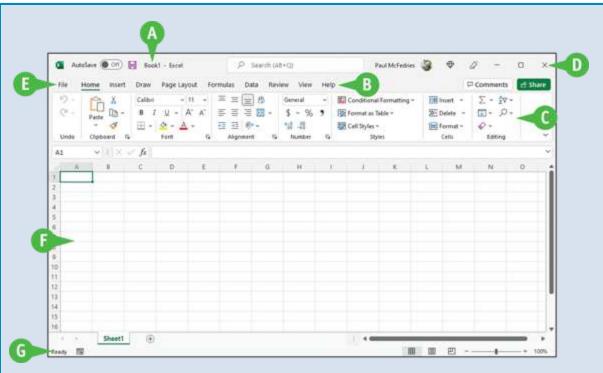

# O Title Bar

The title bar displays the name of the current workbook.

### Bibbon Tabs

You use these controls to display different sets of Ribbon commands.

### **G** Ribbon

This area gives you access to all the Excel commands, options, and features. To learn how to use this element, see the following section, "<u>Work with the Excel Ribbon</u>."

### **O** Workbook Window Controls

You use these controls to minimize, maximize, restore, and close the current workbook window.

### I File Tab

Click this tab to access file-related commands, such as Save and Open.

### Worksheet

This area displays the current worksheet, and it is where you will do most of your Excel work.

### O Status Bar

This area displays messages about the current status of Excel, the results of certain operations, and other information.

# Work with the Excel Ribbon

You use the Ribbon to access all the features, commands, and options in Excel. The Ribbon is organized into tabs, such as Home, Insert, and Page Layout, and each tab contains a collection of related controls. For example, the Insert tab contains controls related to inserting objects into a worksheet, while the Formulas tab contains controls related to building formulas. Each tab usually includes buttons, lists, and check boxes.

The File tab is a bit different because it displays the Backstage view, which contains controls related to working with Excel files, such as opening, saving, and printing them.

# Work with the Excel Ribbon

| Auto                  | Save On     | Book       | 1-1                   |                       | Ps        | earch (Al | +QJ           |      | ,                                                  | aul McFedries | 3     | Φ                    | a -                                 | 0      | ×  |
|-----------------------|-------------|------------|-----------------------|-----------------------|-----------|-----------|---------------|------|----------------------------------------------------|---------------|-------|----------------------|-------------------------------------|--------|----|
| File H                | iome insert | Draw       | Page Lay              | out For               | mulas Dat | a Revi    | ew View       | Help |                                                    |               |       | 1                    | Comments                            | 2 Shar | re |
| ୍ଟି -<br>(୯ -<br>Undo | Paste D -   | 8 /<br>田 - | <u>и</u> - А<br>Ф - А | С А <sup>г</sup><br>Ч |           | •         | \$ - %<br>% # | ,    | Conditional<br>Format as T<br>Cell Styles -<br>Sty | able ~        | 100 E | Delete =<br>Format = | Σ - 27 -<br>Ξ - Ο -<br>δ -<br>Edbng |        | ~  |
| 1                     | -1 X -      | fx         |                       |                       |           |           |               |      |                                                    |               |       |                      |                                     |        | ×  |
| -                     | 8           | 0          | D                     | t                     | ,         | 0         | в             |      | 1                                                  | K             | L     | M                    | N                                   | 0      |    |
|                       |             |            |                       |                       |           |           |               |      |                                                    |               |       |                      |                                     |        |    |
|                       |             |            |                       |                       |           |           |               |      |                                                    |               |       |                      |                                     |        |    |
|                       |             |            |                       |                       |           |           |               |      |                                                    |               |       |                      |                                     |        |    |
|                       |             |            |                       |                       |           |           |               |      |                                                    |               |       |                      |                                     |        |    |

Olick the tab that contains the Excel feature you want to work with.

Excel displays the controls in the tab.